# How to Clear the CMOS / BIOS Settings on an Intel Desktop Board

## **Clearing the CMOS**

The method used to clear the CMOS settings on an Intel Desktop motherboard is different to the method used on Asus or MSI motherboards. Use the instructions below to clear the settings.

### **Intel Desktop Board CMOS Clear Instructions**

#### **Method 1**

- Shut the system down.
- Find the BIOS Configuration Jumper (this may be marked, CONFIG, RECOVERY, or BIOS depending on model, see below for an example).
- Put the configuration jumper from the pins 1-2 **normal** position to the pins 2-3 **configure** position.
- Turn the system on.  $\bullet$
- The BIOS setup menu will automatically appear if the system is functional.
- Use F9 to request CMOS defaults or use the Save/Exit menu to load defaults, and then save them.
- Shut the system down.  $\bullet$
- Put the configuration jumper from the pins 2-3 **configure** position to the pins 1-2 **normal** position.

#### **Location of the Recovery Jumper on the Intel DQ77MK**

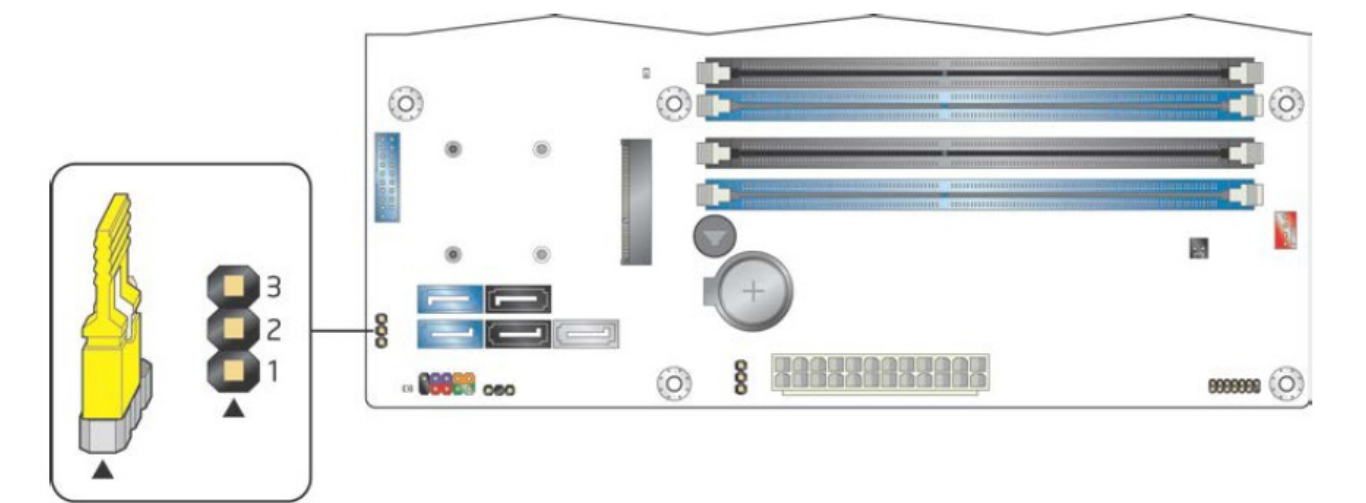

#### **Configuration Jumper Summary**

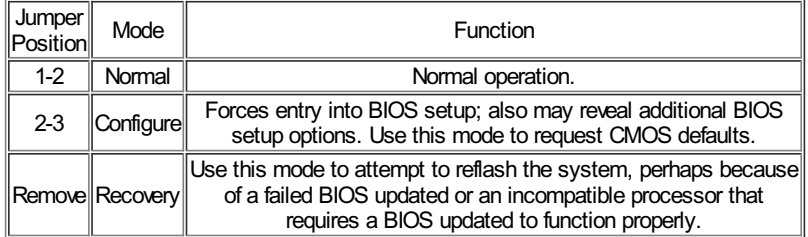

Remember: Turning the system on with the configuration jumper completely removed will put the system into BIOS recovery mode. In this mode, the system will attempt to reflash the BIOS from media such as a FAT32 formatted USB pen drive or a CDROM drive.

#### **Method 2**

- Shut the system down.
- Disconnect the AC Mains.
- Remove the CMOS Battery from the CMOS.
- Short the battery terminals on the motherboard together using a screwdriver or other metal object for at least 10 seconds.
- Refit the battery.
- Reconnect the AC Mains.

Applies to:

• Intel Desktop Motherboards

Article ID: 194 Last updated: 12 Oct, 2013 Updated by: Andrew Sharrad Revision: 10 Stone Branded Products -> Desktop PCs and All-in-One (AIO) -> Frequently Asked Questions (FAQ) -> How to Clear the CMOS / BIOS Settings on an Intel Desktop Board

https://kb.stonegroup.co.uk

<https://kb.stonegroup.co.uk/index.php?View=entry&EntryID=194>